**Note Language: English Version: 8 Validity:** Valid Since 08.10.2010

#### **Summary**

#### **Symptom**

This note contains general information about using redundancy avoidance in Easy Access

#### **Other terms**

Easy Access, CONDENSE\_MENU, SORT\_USER\_MENU, user menu, Signal 11 Program termination, short dump, activity group, role, SSM\_CUST Performance, workplace

#### **Reason and Prerequisites**

.

# **Solution**

#### **Redundancy avoidance in the Easy Access menu**

Contents:

- 1. General notes about the functions of redundancy avoidance
- 2. How to use redundancy avoidance
- 3. Known problems when using redundancy avoidance
- 4. Supplements to this note

## **1. General notes about the functions of redundancy avoidance**

In the Easy Access menu, you can split redundancy avoidance into two parts. In the first step, you can remove global redundancies at menu level. This means that transactions that exist more than once are removed. You cannot determine the position in which the transaction remains.

Example:

## Root

 |- Activity group 1 | |-- Folder 1 | | | | | | | | Transaction SM04 | |-- Folder 2 | |-- Transaction SU01  $\blacksquare$ |- Activity group 2

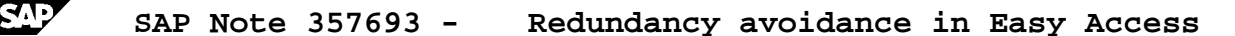

```
 |-- Folder 3
      | |-- Transaction SP01
 |-- Folder 4
```
|-- Transaction SM04

In this example, transaction SM04 exists twice. The system removes the second instance. As a result, folder 4 is empty and, therefore, the system also removes it.

The system then displays only

- o Activity group 1 -> Folder 1
- o Activity group 1 -> Folder 2
- o Activity group 2 -> Folder 3

In the second step, you can remove redundancies in texts, as described in the following example:

Display without redundancy avoidance

- o The setting "Show first level" is deactivated.
- o You assigned two single activity groups, each of which contains a part of the SAP standard menu.

Root

```
 |-- Logistics
       | |-- Materials management
                  | |-- Purchasing
                           | |-- Purchase order
                                   | |-- Display
 |-- Office
        | |
        | |-- Work center
 |-- Logistics
| | | -- Materials management
                  | |-- Purchasing
```
 | |-- Purchase order | |-- Change | |-- Release |-- Human resources | |-- Manager's desktop

When redundancy avoidance is activated, the system groups identical paths, resulting in the following display:

### Root

 |-- Logistics | |-- Materials management | |-- Purchasing | |-- Purchase order | |-- Display | |-- Change | |-- Release |-- Office | |-- Work center |-- Human resources |-- Manager's desktop

The system adds the transactions "Change purchase order" and "Release purchase order" to the existing path using the algorithm. The system then removes the folders that are empty as a result of this action. However, the system can summarize only if the complete path is identical, starting from the root node. Redundancy avoidance takes only the long texts into account, regardless of the elements behind them.

For example, the following constellation may cause errors:

- Transaction 1: FB70 Accounting -> Financial Accounting -> Customers -> Posting -> Invoice
- Transaction 2: FB60 Accounting -> Financial Accounting -> Vendors -> Posting -> Invoice

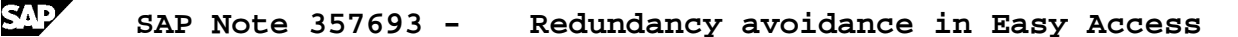

Root |-- Folder 1 |-- Invoice (transaction FB70) o Activity group 2 Root |-- Folder 1 |-- Invoice (transaction FB60)

- Assigning both activity groups to one user

In this case, the system groups the invoice entries, because the complete path that leads to the relevant entry is identical:

Root -> Folder 1 -> Invoice

In this case, the system does not determine that there are two different entries.

### **2. How to use redundancy avoidance**

o Activity group 1

o Avoiding redundancy: Switch CONDENSE\_MENU

Table: SSM\_CUST

ID: CONDENSE\_MENU

PATH: YES or NO

Default value: NO

Redundancy avoidance is deactivated.

Effect if YES is set:

Redundancy avoidance is activated.

o Sorting the menu entries: Switch SORT\_USER\_MENU

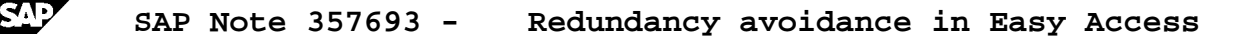

Prerequisite: Redundancy avoidance is activated.

Table: SSM\_CUST

ID: SORT\_USER\_MENU

PATH: YES or NO

Default value: NO

The menu nodes are not sorted.

Effect if YES is set:

- The system sorts the menu options alphabetically, irrespective of their type (folder, transaction, ..).
- As a result, transactions and folders may be mixed in the sequence.

Example:

Root

 |-- AAAAAAAA (transaction) |-- DDDDDDDD (transaction) |-- FFFFFFFF (folder) | |-- BBBBBBBB (transaction) | | | | | | GGGGGGGGG (transaction) | |-- JJJJJJJJ (transaction) | |-- ZZZZZZZZ (transaction) |-- WWWWWWWW (transaction)

- ...
- o Deleting duplicate transactions in all activity groups and roles: Switch DELETE\_DOUBLE\_TCODES

Table: SSM\_CUST ID: DELETE\_DOUBLE\_TCODES PATH: YES or NO

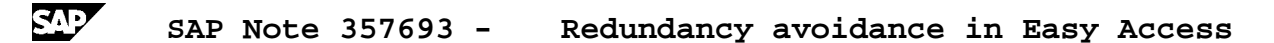

The effect of the switch depends on whether Note 1246860 is already implemented in your system.

- Original effect (Note 1246860 has not yet been implemented)

The switches DELETE DOUBLE TCODES and CONDENSE MENU are linked. DELETE\_DOUBLE\_TCODES works only if CONDENSE\_MENU is also activated.

Default value: YES

Effect if YES is set: Duplicate transactions are then removed from all activity groups or roles even if the redundancy avoidance is also activated.

Effect if NO is set: Duplicate transactions are not removed. In this case, it does not matter whether the redundancy avoidance is activated.

Effect after Note 1246860 has been implemented

The switches DELETE\_DOUBLE\_TCODES and CONDENSE\_MENU are no longer linked. DELETE\_DOUBLE\_TCODES functions independently of CONDENSE\_MENU.

Default value: NO

Effect if YES is set: Duplicate transactions are removed.

Effect if NO is set: Duplicate transactions are not removed.

The effect is no longer influenced by whether the redundancy avoidance is activated.

### **3. Known problems when using redundancy avoidance**

(a) Easy Access runtimes are long when redundancy avoidance is activated.

If the user menus are large, Easy Access may have a log runtime. The size of the user menu should not exceed 2000 nodes.

Tasks:

1. In the table SSM\_CUST, check whether node sorting is active (SORT\_USER\_MENU = YES). Deactivate this parameter.

2. Check how many entries your user menu contains. If required, reduce the number of entries.

(b) If redundancy avoidance is activated, Easy Access terminates during logon.

In Release 4.6B and 4.6C, the Easy Access menu may terminate during logon if redundancy avoidance and user menu sorting are active. The work process is restarted with signal 11.

This is an error in the ABAP kernel.

#### Tasks:

1. In the table SSM\_CUST, deactivate user menu sorting. The termination occurs when the system sorts an internal table.

2. If you are using Release 4.6B or 4.6C, import a 4.6D kernel. This kernel is downward-compatible.

You can find the correction instructions for the kernel patch in Note 19466 "Downloading SAP kernel patches" and Note 318846 "Installing 4.6D R/3 kernel in 4.6A/B/C SAP Systems".

(c) Missing folders when redundancy avoidance is activated

When redundancy avoidance is activated, menu paths may disappear when you assign several activity groups or roles to a user. This occurs if transactions exist more than once in different activity groups or roles. As standard, the system removes the transactions that occur more than once. The system also removes the folders that become empty as a result of this process.

Tasks:

Note 357877 describes an enhancement that enables you to deactivate the removal of redundant transactions when redundancy avoidance is activated. Check that you have installed the relevant Support Package and that you have set the relevant parameters in the table SSM\_CUST.

### **4. Supplements to this note**

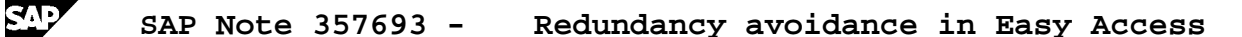

Listed below are certain situations that occurred when processing customer messages for redundancy avoidance.

o (a) Redundancy avoidance is generally deactivated in the workplace.

This is because the names of the roles are displayed in the first level of the workplace.

Since redundant information differs with respect to these role names, they are not filtered out if redundancy avoidance is activated.

In Easy Access, you can also deactivate redundancy avoidance by activating the setting "Show first level". You can activate this setting in Easy Access by choosing "Extras -> Settings".

o Note 1246860 provides a detailed description of the contexts when setting up user menus.

# **Header Data**

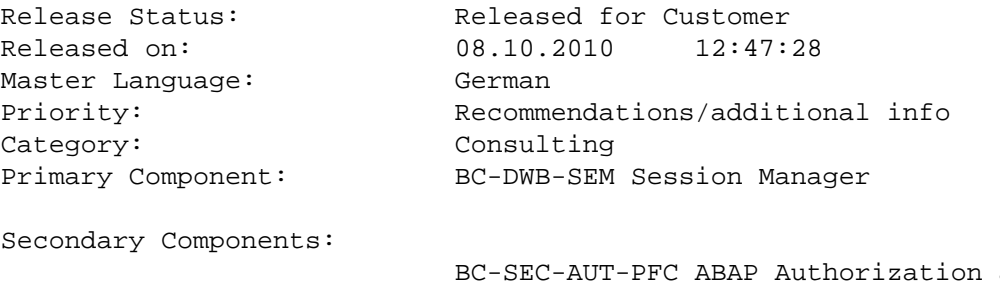

Authorization and Role Administration WP-WSR Workplace Server

## **Valid Releases**

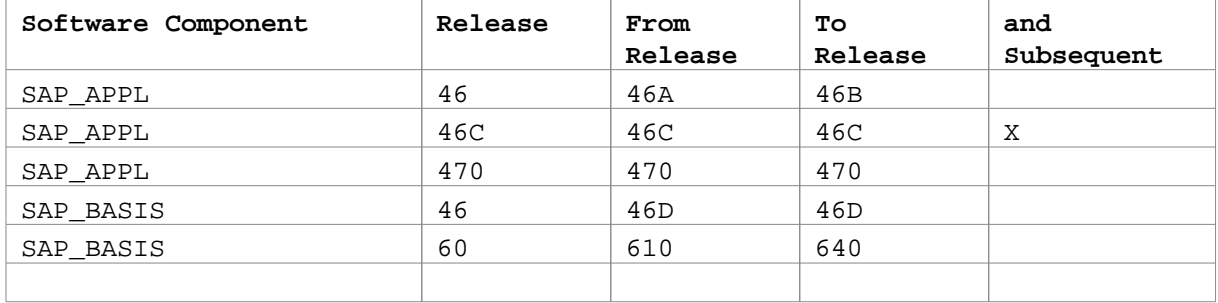

 **SAP Note 357693 - Redundancy avoidance in Easy Access**

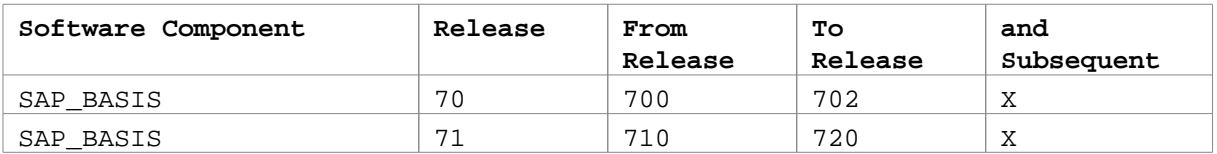

# **Related Notes**

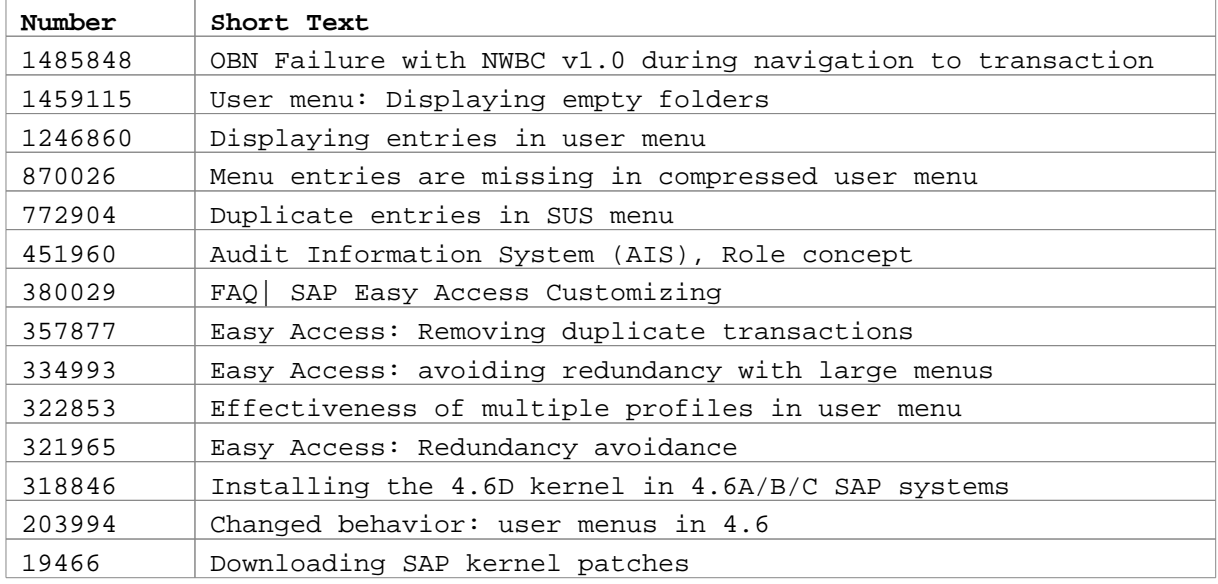